### Punkte **1** Punkte **ABSCHLUSSPRÜFUNGEN 2022 KAUFFRAU UND KAUFMANN**

NACH BIVO 2012

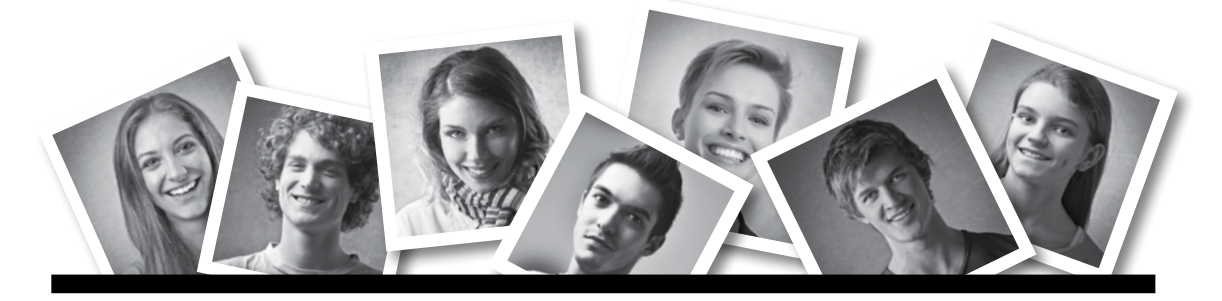

## **IKA** INFORMATION/KOMMUNIKATION/ADMINISTRATION

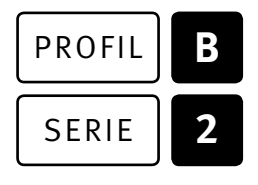

## SERIE | 2 OFFICE 2019/365

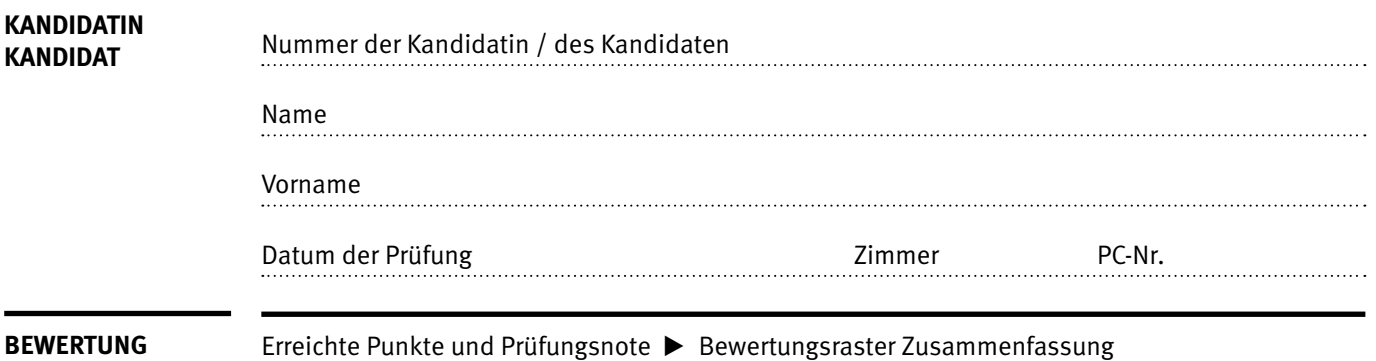

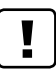

#### **Erlaubt sind:**

- E Hilfesysteme der Software (z.B. Microsoft Office)
- E Sämtliche Dokumente (inkl. Lehrmittel) in Papierform oder in digitaler Form
- E Rechtschreibwörterbuch in Papierform
- E Obligationenrecht (OR) in Papierform

#### **Nicht erlaubt sind:**

- $\blacktriangleright$  Internet
- E Datenträger (z.B. USB-Stick, CD, DVD, BD)
- E Gemeinsame Netzwerklaufwerke (sofern nicht ausdrücklich an der Prüfung verlangt)
- E Persönlicher Gang zum Drucker

Lesezeit  $\overline{\odot}$  15 Minuten **Prüfungsdauer 150 Minuten**

## **Inhalt**

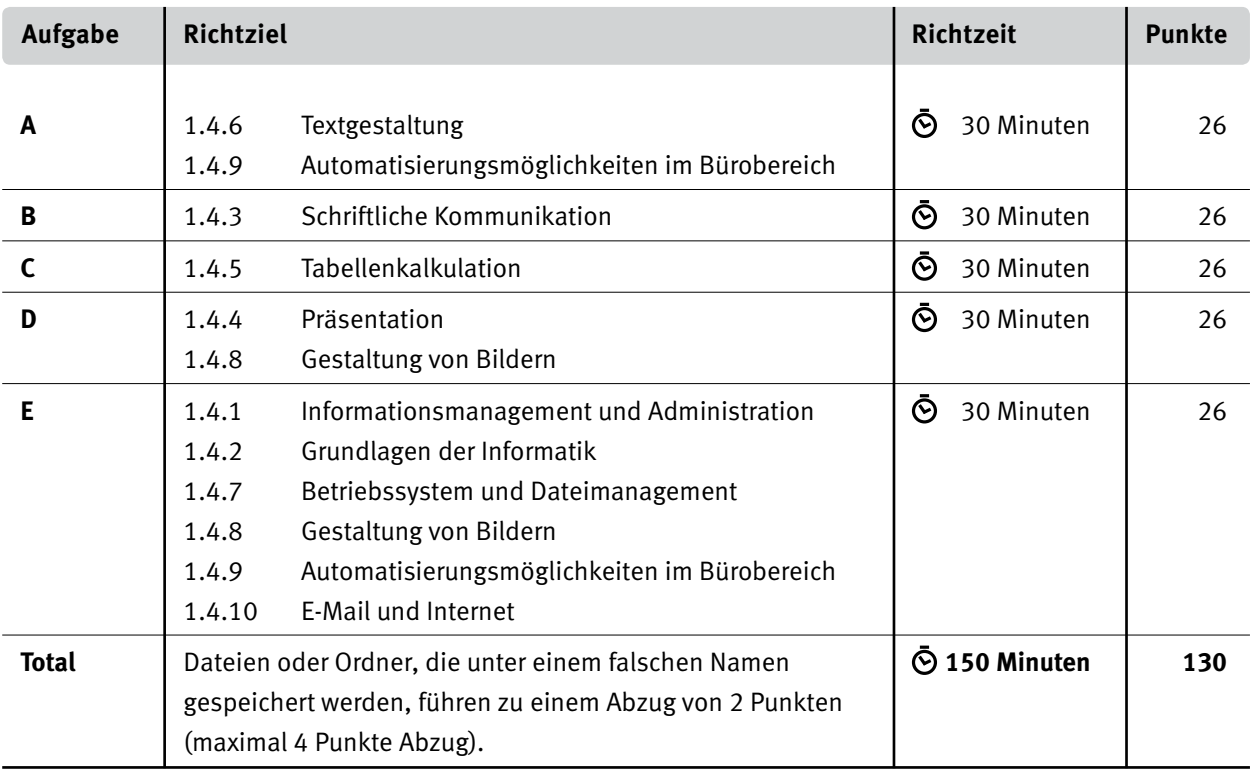

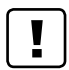

#### **Wichtige Hinweise**

Sie finden alle benötigten Dateien im Prüfungsordner. Speichern Sie Ihre Prüfungsdateien ausschliesslich in Ihrem Prüfungsordner des Prüfungslaufwerks. Beachten Sie dabei die Anweisungen der Aufsichtspersonen.

Speichern Sie Ihre Prüfungsdateien ausschliesslich unter Ihrer Kandidatennummer und Ihrem persönlichen Namen sowie der entsprechenden Aufgabe. Beispiel: **Kandidatennummer\_Nachname\_Vorname\_A.docx** > **1234\_Muster\_Hans\_A.docx**

Eine am falschen Ort gespeicherte Datei gilt als ungelöste Aufgabe und wird nicht bewertet.

Zoomen Sie PDF-Musterlösungen auf mindestens 100%, um auch Details erkennen zu können.

Drucken Sie den Brief nur aus, wenn dies von den Aufsichtspersonen verlangt wird. Es sind maximal zwei Ausdrucke gestattet.

## **Allgemeine Aufgaben**

Der Ordner **B2\_Pruefungsdateien\_Lernende** enthält alle für die Prüfung benötigten Dateien. Erstellen Sie in Ihrem Prüfungslaufwerk einen Prüfungsordner mit folgendem Namen: **B2\_Kandidatennummer\_Nachname\_Vorname**

**Lesen Sie zunächst sämtliche Prüfungsaufgaben aufmerksam, bevor Sie mit dem Lösen beginnen. Speichern Sie Ihre Dateien in regelmässigen Abständen.**

## **Liste der zu erstellenden und abgespeicherten Dateien**

Bitte kontrollieren Sie am Ende der Prüfung, ob sich folgende Dateien und Ordner in Ihrem Prüfungsordner **B2\_Kandidatennummer\_Nachname\_Vorname** befinden:

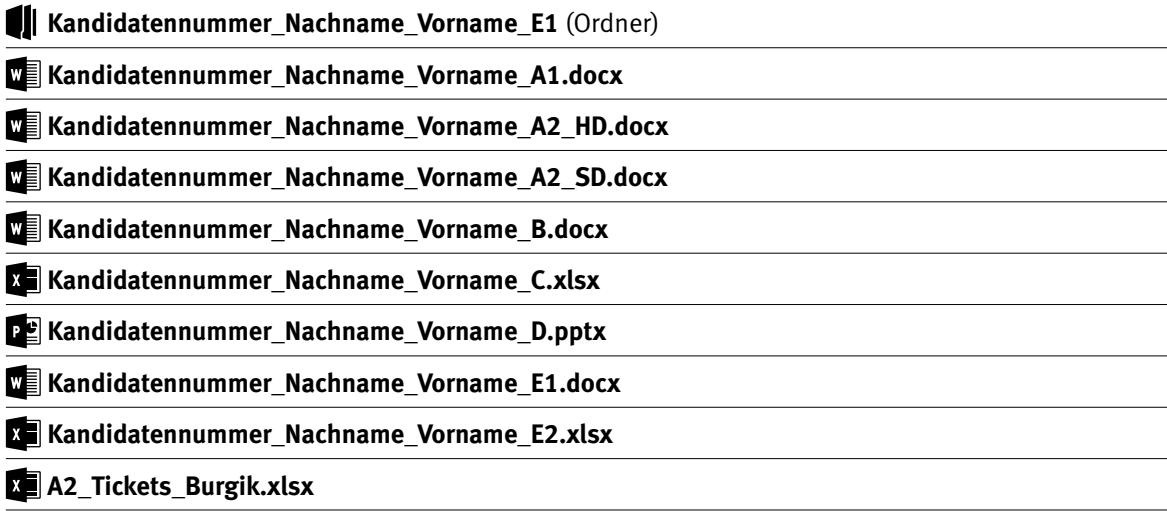

## **Ausgangslage**

Das Verkehrshaus der Schweiz in Luzern<sup>1</sup> ist das meistbesuchte Museum der Schweiz. Jährlich kommen mehr als 800 000 Personen, um Lokomotiven, Autos, Schiffe, Flugzeuge, Media-Ausstellungen, das Planetarium und die Swiss Chocolate Adventures zu besuchen.

Sie arbeiten im Backoffice für dieses Museum und erledigen folgende Aufgaben:

- E Mit Word gestalten Sie einen mehrseitigen Flyer für Gruppenausflüge und erstellen Spezialtickets für einen Gruppenevent.
- ► Sie beanstanden eine Lieferung.
- E In Excel führen Sie Berechnungen zu einem Gruppenevent durch. Zudem werten Sie die Zahlen vom Monat Mai aus und erstellen ein Diagramm über die Entwicklung der Anzahl Eintritte der letzten Jahre.
- E Sie bearbeiten eine Präsentation für einen Gruppenevent.
- E Sie beweisen Ihr Fachwissen in Sachen Informationsmanagement, Administration und Grundlagen der Informatik.
- E Sie beantworten Fragen zu Bürokommunikation, Informatik-Grundlagen, Bildbearbeitung, Dateimanagement und Automatisierung.

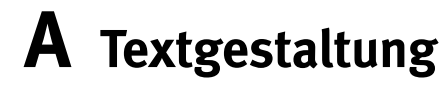

**Richtzeit 30 Minuten**

**Punkte 26**

**Hinweise**

### $\Box$

Das horizontale Ausrichten von Texten mit Hilfe von Leerschlägen gilt nicht als richtige Lösung. Verwenden Sie dazu je nach Fall Tabulatoren, Einzüge, Tabellen oder entsprechende Absatzformate.

#### **A1 Flyer bearbeiten** (15 Punkte)

Öffnen Sie die Datei **A1\_Flyer.docx** und speichern Sie diese in Ihrem Prüfungsordner unter dem Namen **Kandidatennummer\_Nachname\_Vorname\_A1.docx** ab.

Gestalten Sie das Dokument nach den folgenden Angaben. Die Datei **BA A1\_Flyer\_Muster.pdf** dient Ihnen als Vorlage.

#### 01. **Ersetzen**

Ersetzen Sie im ganzen Text den Text «minuten» durch «min».

#### 02. **Fusszeile erste Seite**

Auf der linken Seite fügen Sie ein Feld ein, das immer den aktuellen Monat und das aktuelle Jahr anzeigt. Wählen Sie das gleiche Format wie in der Musterdatei.

#### 03. **Seitenzahl**

Ab der Seite zwei fügen Sie eine Seitenzahl des Typs «Seitenränder» «Vertikal rechts» ein. Formatieren Sie die Zahl in der gleichen Schriftgrösse wie das Wort «Seite». Zwischen dem Text und der Zahl soll ein geschütztes Leerzeichen stehen.

#### 04. **Erste Seite: Grafiken**

Gestalten, positionieren und ergänzen Sie den oberen Teil bis zum Titel gemäss Musterlösung. Beachten Sie die von Hand geschriebenen Hinweise – diese Hinweise müssen Sie **nicht** erstellen.

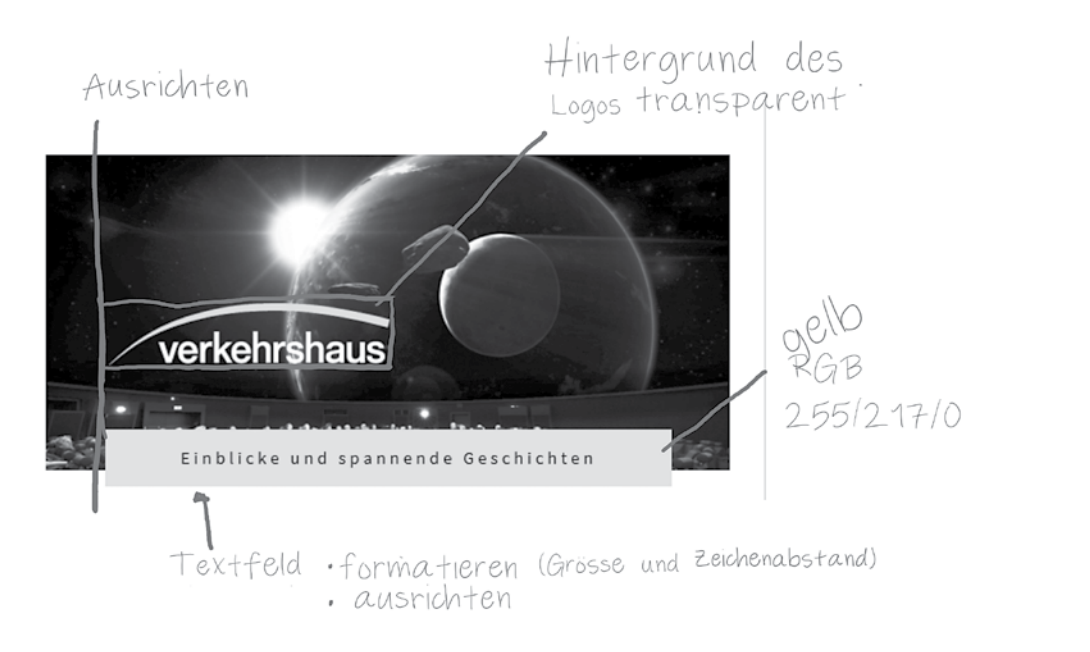

2

1

1

### E Breite 1. Spalte **2.5 cm** E Breite 2. Spalte **16.5 cm** E Zeilenhöhe **0.9 cm** ▶ Texte «Mitte links ausrichten»  $\blacktriangleright$  Keine Rahmenlinien ▶ 1. und 3. Zeile: beliebig graue Schattierung (dunkler als Seitenfarbe) 2. und 4. Zeile: weisse Schattierung Auf der ersten Seite fügen Sie unterhalb der Überschrift «Führungen für Gruppen» ein benutzerdefiniertes Inhaltsverzeichnis ein, das nur die Überschriften der Ebene 1 auflistet. Die Seitenzahlen sollen nicht angezeigt werden. 07. **Formatvorlage zuweisen**

Weisen Sie den gelb hinterlegten Absätzen auf Seite 2 die Formatvorlage **Spezifikationen** zu. Achten Sie darauf, dass der Schriftschnitt (fett) der Stichworte bleibt. Die gelbe Farbe können Sie belassen.

#### 08. **Formatvorlage ändern**

Ändern Sie den hängenden Einzug der Formatvorlage **Spezifikationen** auf **1.75 cm** und stellen Sie den Absatz-Abstand vor auf **3 Pt.** ein.

#### **Speichern und schliessen Sie Ihre Datei.**

#### 05. **Erste Seite: Tabelle**

Bearbeiten Sie die Tabelle wie folgt:

#### 06. **Inhaltsverzeichnis**

## 1

1

1

#### **A2 Spezialtickets erstellen** (11 Punkte)

Öffnen Sie die Datei **A2\_Spezialtickets.docx** und speichern Sie diese in Ihrem Prüfungsordner unter dem Namen **Kandidatennummer\_Nachname\_Vorname\_A2\_HD.docx** ab.

Für den Event des Unternehmens Burgik AG erstellen Sie Spezialtickets mit Hilfe der Etiketten-Seriendruck-Funktion. Die Datei **A2\_Spezialtickets\_Muster.pdf** dient Ihnen als Hilfe, entspricht aber nicht der verlangten Lösung.

#### 09. **Seriendruck**

Der Serienetikettendruck ist so eingestellt, dass Sie nach dem Öffnen der Datei mit dem Verknüpfen der Datenquelle starten können. Auch die Etikettengrösse ist so schon richtig.

- E Als Datenquelle wählen Sie die Datei **A2\_Tickets\_Burgik.xlsx.**
- E Sortieren Sie die Etiketten nach dem Feld «Name» und innerhalb des Feldes «Name» nach dem Feld «TicketTyp» – jeweils aufsteigend.
- E Schreiben Sie den gelb hervorgehobenen Text.
- ► Fügen Sie die vier grün hervorgehobenen Seriendruck-Felder gemäss Muster ein ohne Texthervorhebungsfarbe.
- ▶ Der rosa hervorgehobene Text «Führung» soll nur dann auf der Etikette stehen, wenn tatsächlich eine Führung gebucht wurde. Erstellen Sie eine Regel.
- E Beachten Sie die Positionen und die Schriftformatierungen der Texte, der Felder und des QR-Codes.

#### **Speichern und schliessen Sie Ihre Datei.**

#### 0 10. **Ausgabe**

Geben Sie die Tickets in ein neues Dokument aus und speichern Sie dieses unter dem Namen **Kandidatennummer\_Nachname\_Vorname\_A2\_SD.docx** ab.

**Speichern und schliessen Sie Ihre Datei.** 

# **B Schriftliche Kommunikation**

**Richtzeit 30 Minuten Punkte 26**

Viele Besucherinnen und Besucher des Verkehrshauses Luzern kaufen als Andenken im Shop eine Trinkflasche **Verkehrshaus,** siehe Bild **B\_Trinkflasche.jpg.**

Die Shop-Betreiberin meldet Ihnen, dass in den letzten Tagen viele Trinkflaschen zurückgebracht wurden. Bei der Warenkontrolle im Lager haben Sie festgestellt, dass von den zuletzt gelieferten 200 Flaschen mehr als die Hälfte Mängel aufweisen.

Sie schreiben eine **Beanstandung** an den langjährigen, zuverlässigen Lieferanten GISSE AG, der diese Flaschen fürs Verkehrshaus herstellt. Der Brief muss Folgendes beinhalten:

- E Beschreiben Sie die Ausgangslage.
- E Nennen Sie zwei verschiedene Mängel.
- E Begründen Sie, warum das Verkehrshaus gerade jetzt Flaschen benötigt.
- E Unterbreiten Sie einen Lösungsvorschlag.

Öffnen Sie die Datei **B\_Brief.docx** und speichern Sie diese in Ihrem Prüfungsordner unter dem Namen **Kandidatennummer\_Nachname\_Vorname\_B.docx** ab.

Schreiben Sie den Brief an folgende Adresse:

GISSE AG, Linus Brühweiler, Stadlerstrasse 45, 8032 Zürich

Vervollständigen Sie das Dokument zu einem inhaltlich und stilistisch korrekten Geschäftsbrief nach den gestalterischen Vorgaben Ihrer Schule. Achten Sie dabei darauf, dass eine den inhaltlichen Anforderungen entsprechende Textmenge erwartet wird. Nehmen Sie das heutige Datum als Absendedatum.

Ergänzen Sie die Fusszeile rechts mit Ihrer Kandidatennummer, Ihrem Nachnamen und Vornamen sowie Ihrer PC-Nummer (Schriftgrösse 8 Pt.).

#### **Speichern Sie Ihren Brief und schliessen Sie Ihre Datei.**

#### **Bewertung schriftliche Kommunikation**

Inhalt

Sprache (Stil, Ton und Rechtschreibung, Schreibregeln)

Darstellung

# **C Tabellenkalkulation**

#### **Richtzeit 30 Minuten**

**Punkte 26**

#### **Hinweise**

 $\Box$ 

Arbeiten Sie – sofern nichts anderes angegeben ist – ausnahmslos mit Zellbezügen. Verwenden Sie – wo sinnvoll – die absolute, die gemischte, beziehungsweise die relative Zelladressierung.

Öffnen Sie die Datei **C\_Zusammenstellung.xlsx** und speichern Sie diese in Ihrem Prüfungsordner unter dem Namen **Kandidatennummer\_Nachname\_Vorname\_C.xlsx** ab.

Erarbeiten Sie auf dem Tabellenblatt **Burgik** folgende Aufgaben:

#### 01. **A1:F1**

Verbinden und zentrieren Sie die Zellen. Richten Sie den Text horizontal «linksbündig» und vertikal «zentriert» aus.

#### 02. **F5:F6**

Berechnen Sie, wie viele Erwachsene und Kinder insgesamt teilnehmen.

#### 03. **F12:F14**

Erwachsene und Kinder bezahlen unterschiedliche Preise. Berechnen Sie anhand der Anzahl und der Preise die Kosten pro Ticket-Typ.

#### 04. **C32:C35**

Fügen Sie eine Funktion ein, die mit Hilfe der **Geschenkartikel** in **Spalte A** den **Preis** aus dem Tabellenblatt **Artikel** anzeigt.

#### 05. **F41**

Die Burgik AG erhält als Mitglied des Verkehrshauses 5,25% Rabatt (B41) auf die Gesamtkosten brutto (F40). Berechnen Sie den Rabattbetrag aus diesen beiden Zellen und runden Sie ihn auf 5 Rappen genau.

**gelbe Hilfszelle:** Falls Sie die Prozentrechnung nicht lösen können, runden Sie den Betrag aus der gelb hinterlegten Zelle **E41** auf 5 Rappen genau.

#### 06. **Seitenlayout**

Fügen Sie das Bild **C\_Logo.png** so in die Kopfzeile ein, dass der Ausdruck der Datei der nachstehenden Vorlage entspricht. Passen Sie die Grösse des Bildes an.

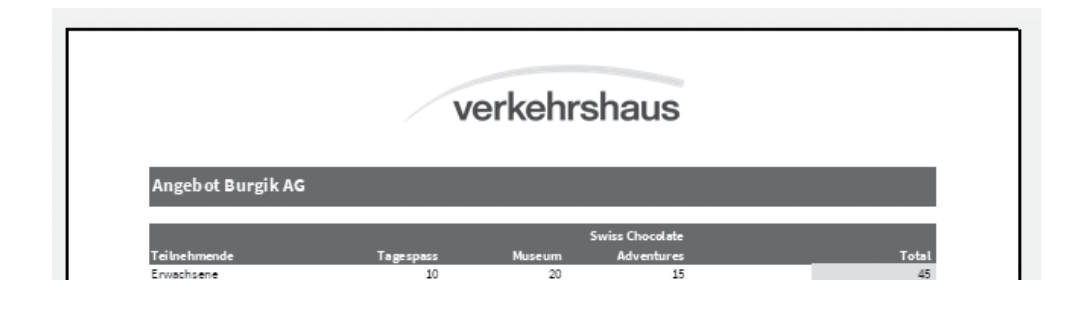

1

1

1

2

 $\mathfrak{D}$ 

 $\rightarrow$ 

#### Wählen Sie das Tabellenblatt **Eintritte Mai.**

#### 07. **B14:B44**

Berechnen und formatieren Sie die Zellen so, dass jeweils automatisch der Wochentag des Datums der **Spalte A** angezeigt wird.

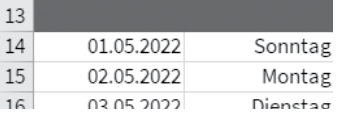

#### 08. **E6, E8, E10**

Gemäss den Angaben in den Zellen **B6, B8 und B10** berechnen Sie drei Eckdaten der verkauften Tagespässe in **C14:C44.**

#### 09. **H6:H10**

Berechnen Sie mit einer Funktion das Total verkaufter Tagespässe aus **Spalte C** je nach **Wetter** gemäss den Zellen **J14:J44.** Beziehen Sie sich dabei auf die Angaben der Zellen **G6:G10.**

#### 10. **C14:C44**

Heben Sie mit einer bedingten Formatierung die Werte hervor, die über dem Durchschnitt liegen. Diese sollen mit einem beliebigen blauen Rahmen formatiert werden.

#### 11. **K6**

Fügen Sie in Zelle **K6** eine Funktion ein, die – abhängig von einem eingestellten Filter im Bereich **A13:K44** – die Summe aller Tagespässe aus **C14:C44** anzeigt.

#### 12. **A13:K44**

Filtern Sie die Tabelle nun so, dass nur die Zeilen angezeigt werden, bei denen ein Eintrag in der **Spalte K** steht.

#### Wählen Sie das Tabellenblatt **Entwicklung Eintritte.**

#### 13. **Diagramm**

Die Tabelle zeigt eine Übersicht der Anzahl Eintritte von 2015 bis 2021 aller Bereiche des Verkehrshauses.

Erstellen Sie in den hellblau schattieren Zellen **A13:H37** ein aussagekräftiges und gut lesbares Diagramm. Zeigen Sie für die Bereiche «Filmtheater», «Planetarium» und «Media World» die Entwicklungszahlen über die genannten Jahre.

- E Das Diagramm muss so beschriftet werden, dass dieses selbsterklärend ist.
- E Fügen Sie für die Datenreihe «Planetarium» eine lineare Trendlinie ein.
- E Auf diesem Tabellenblatt finden Sie eine Notiz. Fügen Sie im Diagramm an der entsprechenden Stelle eine Legendenform (siehe Bild unten) ein. Übernehmen Sie den Text aus der Notiz (Office 2019: Kommentar) in diese Form.

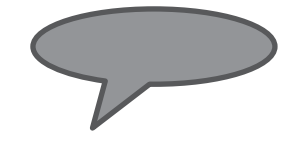

2

2

4

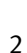

1

# **D Präsentation Gestaltung von Bildern**

**Richtzeit 30 Minuten Punkte 26**

Öffnen Sie die PowerPoint-Datei **D\_Burgik.pptx** und speichern Sie diese in Ihrem Prüfungsordner unter dem Namen **Kandidatennummer\_Nachname\_Vorname\_D.pptx** ab.

Folgende Angaben müssen genau umgesetzt werden:

#### **Wechseln Sie in die Folienmaster-Ansicht.**

#### 01. **Folienmaster, Textmasterformat für alle Layouts**

Gestalten Sie die Einzüge der Ebenen 1 und 2 gemäss folgendem Bild.

- E Der Text der Ebene 1 beginnt auf der gleichen Höhe wie das Aufzählungszeichen der Ebene 2.
- E Der Abstand vom Aufzählungszeichen zum Text soll bei Ebene 1 grösser sein als bei Ebene 2.

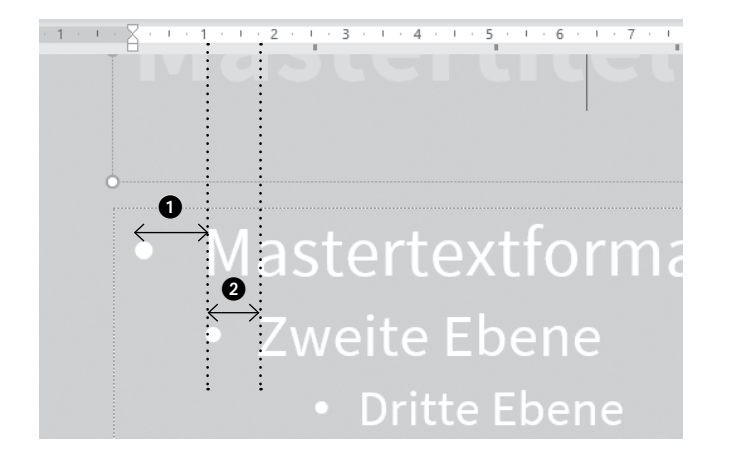

#### **Schliessen Sie den Folienmaster.**

#### 02. **Folie 1: Bild komprimieren**

Ändern Sie die Bildauflösung zu «Drucken (220 ppi)».

03. **Folie 2: Gestalten**

Gestalten Sie die Folie 2 gleich wie Folie 3. Beachten Sie die Aufzählungszeichen und die Einzüge. Übernehmen Sie die Schriftfarbe und den Schriftschnitt vom Titelplatzhalter für die Texte «ab Bahnhof Luzern» und «mit Auto».

#### 04. **Folie 4: Animationen**

Betrachten Sie den Film auf Folie 5. Fügen Sie drei Animationen der beiden schwarzen Piktogramme («Person mit Stock» und «Person in Siegespose») analog diesem Film hinzu. Die Animation soll mit einem einzigen Mausklick starten.

Verzögerung und Dauer müssen **nicht** eingestellt werden.

2

4

#### 05. **Folie 6: Bild und Formen bearbeiten**

- E Schneiden Sie das Bild auf dieser Folie so zu, dass nur noch der Plan sichtbar ist.
- E Setzen Sie das Layout dieser Folie zurück.
- E **Kopieren** Sie die Legenden von **Folie 7** und positionieren Sie sowohl die Legendenformen wie auch die dazugehörenden Striche gemäss Bild unten.

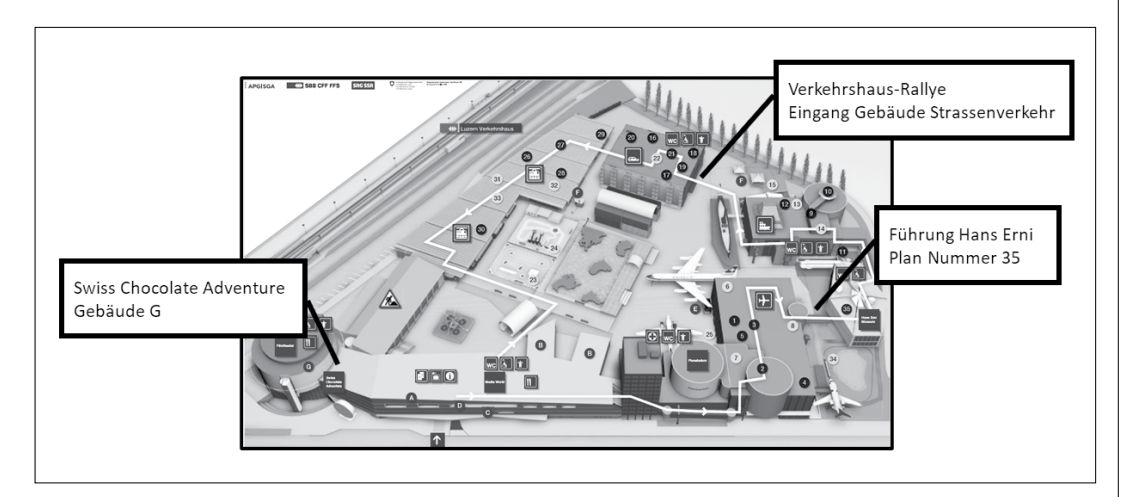

#### 06. **Folie 6: Link**

 Fügen Sie auf der Legendenform «Führung Hans Erni» einen Link zur Folie 9 ein. Hinweis: Falls Sie die Aufgabe 5 nicht lösen konnten, fügen Sie den entsprechenden Link auf Legendenform der Folie 7 ein.

#### 07. **Folie 8: Tabulator**

Setzen Sie für den Textplatzhalter einen linksbündigen Tabulator auf **4.5 cm.**

#### 08. **Folie 10: Bild bearbeiten**

Erhöhen Sie die Schärfe des Bildes auf **+50%** und setzen Sie die Sättigung auf **100%** zurück.

#### 09. **Folie 11: Bild bearbeiten**

Ändern Sie beim Bild auf dieser Folie folgende Einstellungen:

- E Helligkeit **20%**
- E Kontrast **10%**
- E Effekt **3-D-Format:**

 Abschrägung oben, Breite und Höhe je **35 Pt.** Kontur, Grösse **14 Pt.**

#### 10. **Folie 14: SmartArt-Grafik erstellen**

- ► Erstellen Sie aus den aufgezählten Texten eine SmartArt-Grafik vom Typ «Vertikale Bildliste» (Kategorie «Grafik»).
- E Ergänzen Sie das SmartArt zwischen «Trinkflasche Verkehrshaus» und «Victorinox Sackmesser» mit einer weiteren Form. Der Text dazu lautet «Kaffeebecher».
- E Kopieren Sie die vier Bilder (rechts auf der Folie) entsprechend den Texten in die zugehörigen Formen.
- E Wählen Sie die gleiche Schriftart, wie sie auf den anderen Folien verwendet wird.
- E Formatieren Sie die vier SmartArt-Formen mit einer schwarzen Füllung ohne Konturlinien.

1

1

#### 11. **Handzettel**

Gestalten Sie die Kopf- und Fusszeilen der **Handzettel** wie abgebildet:

- E Positionieren Sie die Grafik.
- ▶ Ergänzen Sie die Texte «Betriebsausflug» und «Sommer 2022».
- **Erhöhen Sie die Schriftgrösse bei allen vier Platzhaltern nach Augenmass.** (Hinweis: in der Seitenansicht zum Drucken wird die Fusszeile manchmal nicht angezeigt.)

#### **oben**

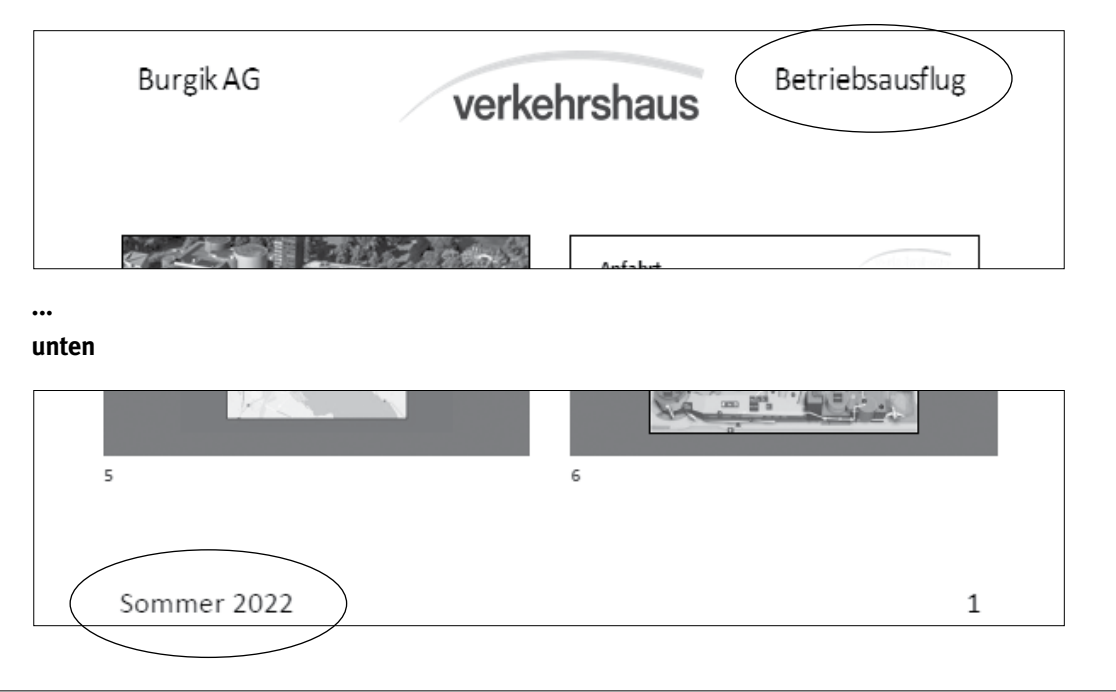

**Speichern und schliessen Sie Ihre Datei.**

## **E Informationsmanagement und Administration Grundlagen der Informatik Betriebssystem und Dateimanagement Gestaltung von Bildern Automatisierungsmöglichkeiten im Bürobereich**

**Richtzeit 30 Minuten Punkte 26**

#### **E1 Dateimanagement** (6 Punkte)

Kopieren Sie den Ordner **E1\_Dateimanagement** in Ihren Prüfungsordner (falls noch nicht gemacht). Benennen Sie den Ordner **E1\_Dateimanagement** um zu: **Kandidatennummer\_Nachname\_Vorname\_E1.**

Öffnen Sie die Datei **E1\_Dateiauswertung.docx** und speichern Sie diese in Ihrem Prüfungsordner unter dem Namen **Kandidatennummer\_Nachname\_Vorname\_E1.docx** ab.

Beantworten Sie in diesem Dokument die Fragen 1 bis 5 zum Ordner **Kandidatennummer\_Nachname\_Vorname\_E1.** Schreiben Sie Ihre Antworten in die Formularfelder.

- 1. Wie viele Dateien und wie viele Ordner enthält dieser Ordner insgesamt (inklusive Unterordner)?
- 2. Wie heisst die grösste PNG-Datei?
- 3. Wie lautet der Vorname von Herrn **Steinegger?**
- 4. Welche Höhe hat das Bild **hb-iko.jpg** in Pixel?
- 5. Auf welche Website weist die Verknüpfung hin?

**Speichern und schliessen Sie Ihre Datei.**

6. **Dateien komprimieren** Erstellen Sie ein Zip-Archiv vom Ordner **Vorlagen** mit dem Namen **Vorlagen.zip** im Hauptordner **Kandidatennummer\_Nachname\_Vorname\_E1.** 

**Wechseln Sie wieder zurück auf die oberste Ebene in Ihrem Prüfungsordner.**

#### **E2 Theorie** (20 Punkte)

Im Zusammenhang mit Ihren Arbeiten stellen Sie sicher, dass Ihr Wissen in Sachen Theorie (Bürokommunikation, Informatik-Grundlagen, Bildbearbeitung, Dateimanagement und Automatisierung) auf dem aktuellen Stand ist.

Öffnen Sie die Datei **E2\_Theorie\_MC.xlsx** und speichern Sie diese in Ihrem Prüfungsordner unter dem Namen **Kandidatennummer\_Nachname\_Vorname\_E2.xlsx** ab.

Beantworten Sie die Fragen 1 bis 20. Tragen Sie jeweils Ihre Lösung in das dafür vorgesehene Feld (Dropdown Antwort A–D) in **Spalte C** ein. Nur eine Antwort ist möglich. Pro richtige Antwort erhalten Sie einen Punkt.

**Speichern und schliessen Sie Ihre Datei.**

#### **NOTENSKALA**

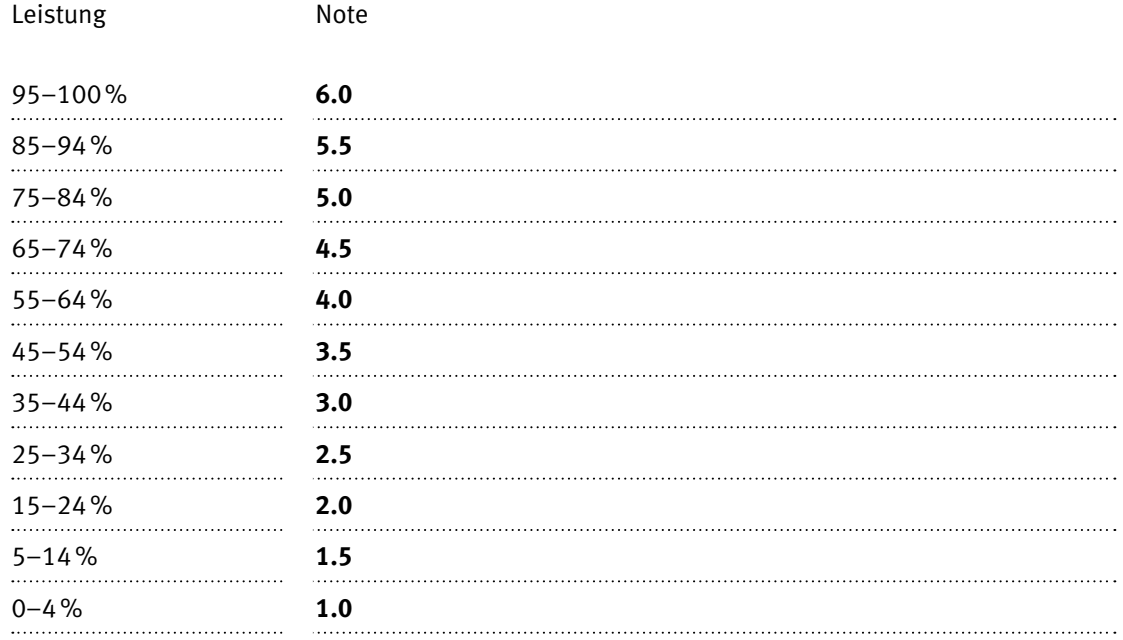

### **Die von Ihnen erreichten Punkte (Total 130) werden in Prozente umgerechnet (Ihre Punkte ÷ 130 × 100)**

Die Note ergibt sich aus den Prozentangaben in der Notenskala.